- 9. 以下のように設定をして[OK]をクリック します。 <プロファイル名> 任意の名称(例:profile) <認証プロファイル> 手順6で作成したプロファイル名 (例:auth\_profile)
	- 必要に応じて、[ネットワーク]、[ブラ ウザ]、[プリンタ]の項目についても 設定をおこなってください。

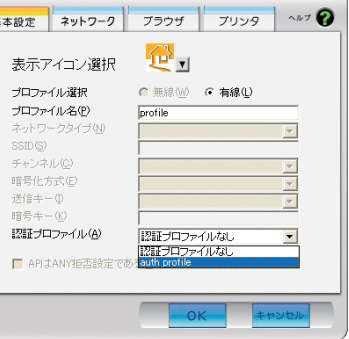

10. [接続]をクリックします。

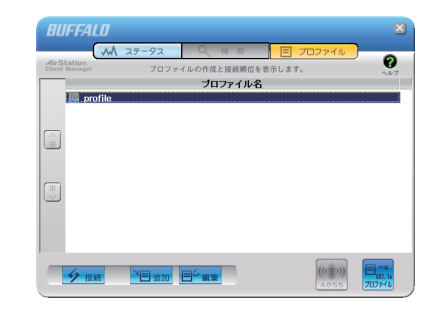

11.手順6で選択したEAPの種類により、 ユーザIDやパスワードの入力画面が表示 されますので、適切な値を入力します。

以上で設定は完了です。

## 「クライアントマネージャ3」を使った 有線802.1X認証について

弊社製無線LAN接続ソフトウェア「クライアントマネージャ3」(Ver.1.2.6以降)は、 有線LANで802.1X認証をおこなう際のサプリカントとしてもお使いいただけます。 クライアントマネージャ3を使用して有線802.1X認証をおこなう場合は、本紙の手順 にしたがって設定をおこなってください。

■メモ クライアントマネージャ3は、弊社ホームページ

(http://buffalo.jp/download/driver/lan/clmg3.html)よりダウンロードできます。

## 対応機器およびファームウェアバージョン

クライアントマネージャ3の有線802.1X認証機能を利用する際の802.1X対応スイッ チは、以下の弊社製スイッチ(カッコ内はファームウェアバージョン)との組み合わせで ある必要があります。(2006年12月現在)

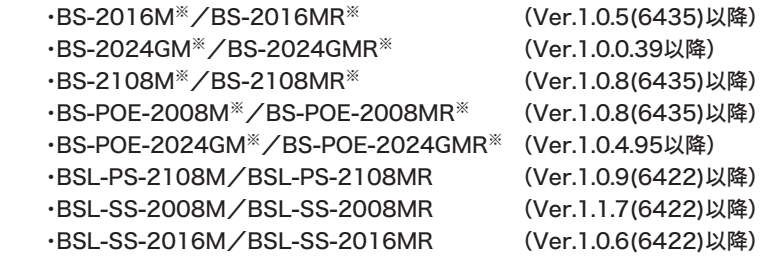

 ※ BSシリーズでは、認証するポートをマネージメントVLANに所属させる必要があります。 マネージメントVLANの設定方法については、本製品のマニュアルをご参照ください。

## 設定手順

- 以下の設定をおこなう前に、クライアントマネージャ3(Ver.1.2.6以降)のインストールを 完了させておいてください。
- 1. タスクトレイのクライアントマネージャ3 アイコンを右クリックし、[オプション]を 選択します。

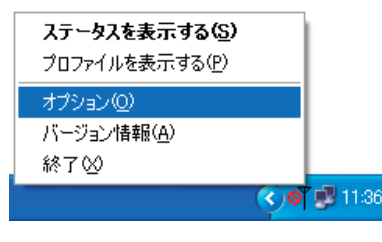

次のページへ続く

2. 動作モードに「ビジネスモード」、使用する アダプタに適切な有線ネットワーク アダプタを選択して、[OK]をクリックします。

 正しく設定されると、タスクトレイの クライアントマネージャ3アイコンが ■■に変わります。

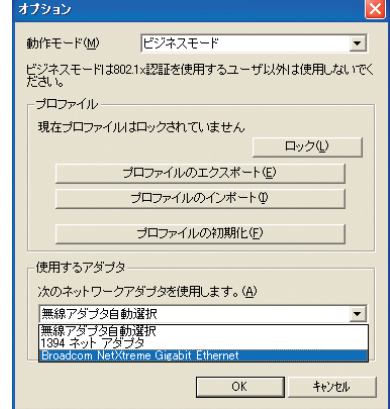

3. タスクトレイのクライアントマネージャ3 アイコンを右クリックし、[プロファイルを 表示する]を選択します。

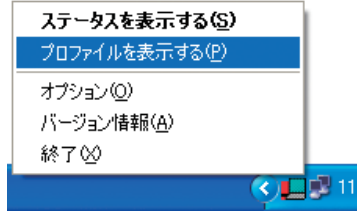

4. 右下の[802.1xプロファイル]をクリック します。

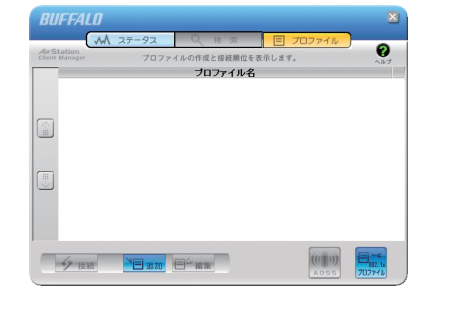

5.[新規]をクリックします。

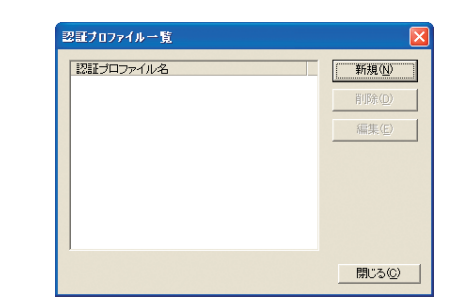

6. プロファイル名(例:auth\_profile)を入力し、 EAPの種類を選択します。 選択したEAPの種類に合わせて、適切なパラ メータを設定します。

設定したら[OK]をクリックします。

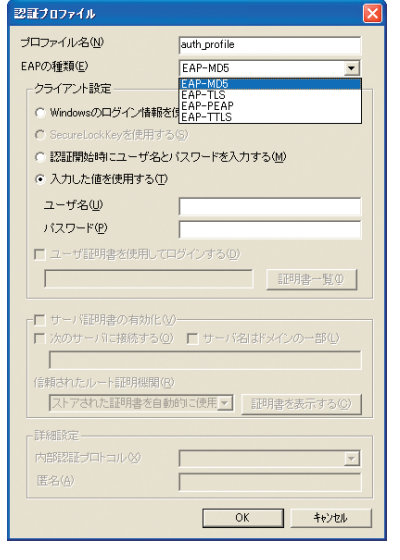

7. 手順6で登録したプロファイル名 (例:auth\_profile)が表示されていることを 確認し、[閉じる]をクリックします。

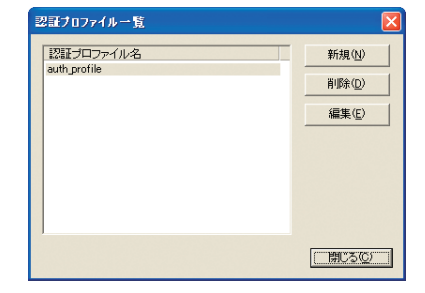

8. プロファイル画面に戻ったら、[追加]を クリックします。

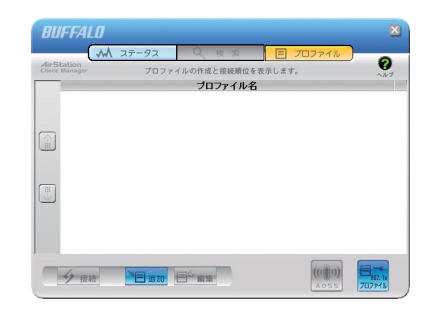

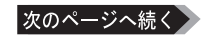